### **〈国サービス及び県・市町村単独事業の請求を行う新規事業者のみなさまへ〉**

神奈川県国民健康保険団体連合会

## **電子請求受付システム及びかながわ自立支援給付費等支払 システムの導入作業について**

#### **1.同封物について**

- ① 電子請求受付システム及びかながわ自立支援給付費等支払システムの導入作業について(本書)
- ② 証明書発行用パスワード →かながわシステムの利用に必要な、電子証明書の発行手続きに使用します。
- ③ かながわ自立支援給付費等支払システム ID・パスワード →かながわシステムのログインに使用します。
- ④ 電子請求登録結果に関するお知らせ(テスト用ID/仮パスワード・証明書発行用パスワード) →電子請求受付システムでのテスト送信や、電子証明書の発行手続きに使用します。 ※「テスト用」のID及びパスワードは、本番請求の前にテスト送信を行う際に使用します。なお、テ スト送信期間は、毎月21日~末日までとなっております。
- ⑤ 電子請求登録結果に関するお知らせ(本番ID/仮パスワード) →電子請求受付システムのログインに使用します。
- **⑥** かながわ自立支援給付費等支払システム簡易入力マニュアル

### **2.各種マニュアル等の取得方法について**

各システムの利用にあたり必要となるマニュアルやツールは、以下の手順で取得して下さい。 国サービスの請求は電子請求受付システム、県・市町村単独事業の請求はかながわ自立支援給付費等 支払システムにて請求情報を送信していただきます。

#### ※代理人での請求をご希望の事業所様へ

代理人請求の電子証明書追加のご連絡が必要です。

### こちらの書類が届いた月の月末までに「国保連合会 障害者支援係」まで証明書 追加のご連絡をください。

### **Ⅰ.電子請求受付システム/簡易入力、取込送信システム**

① 電子請求受付システム(http://www.e-seikyuu.jp/)へアクセスし、同封の「電子請求 登録結果に関するお知らせ(本番ID/仮パスワード)」を基に、ログインします。

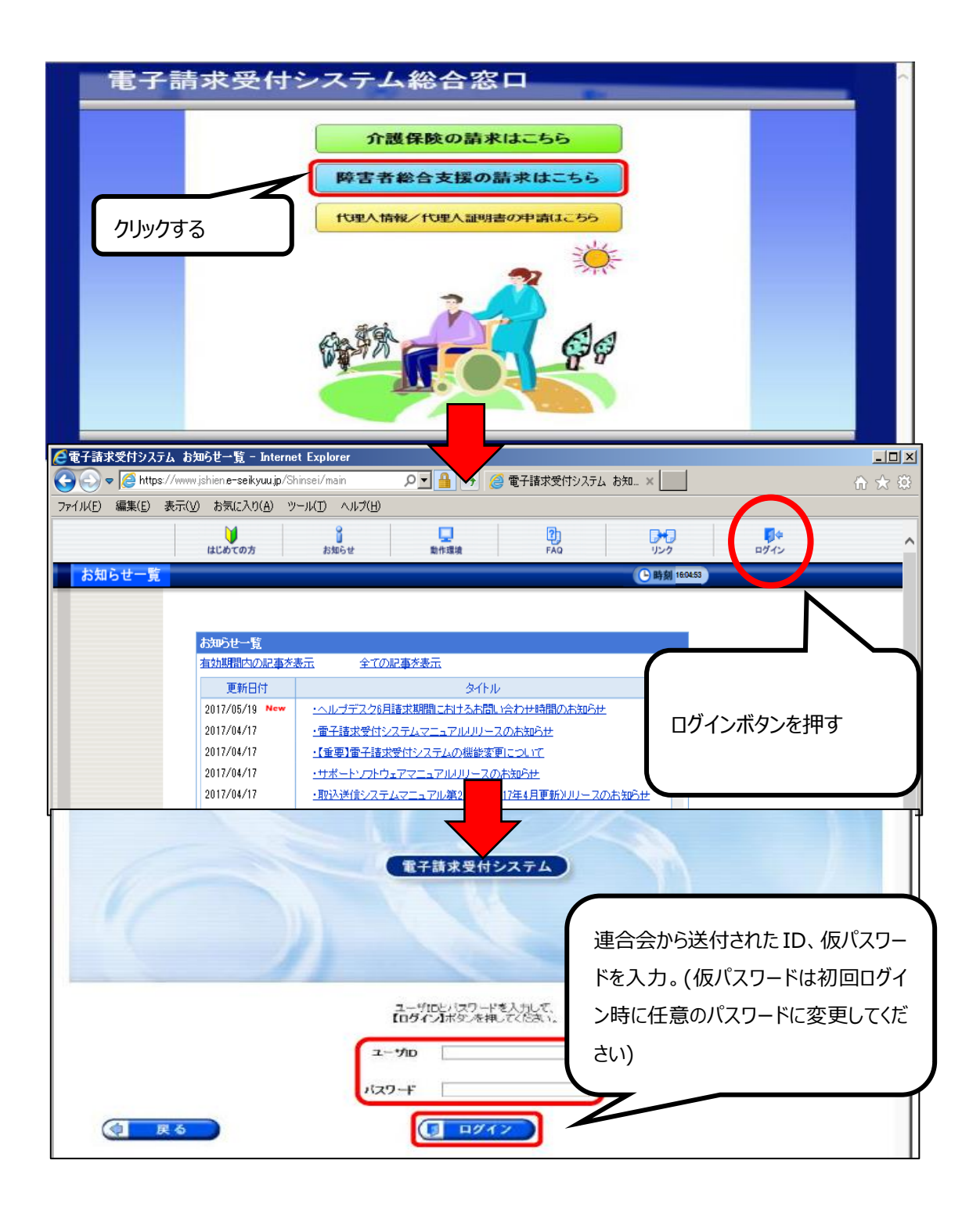

**②**ログイン後、「マニュアル」のページから、「電子請求受付システム」及び「取込送信システム」に関す る各種マニュアルをダウンロードします。

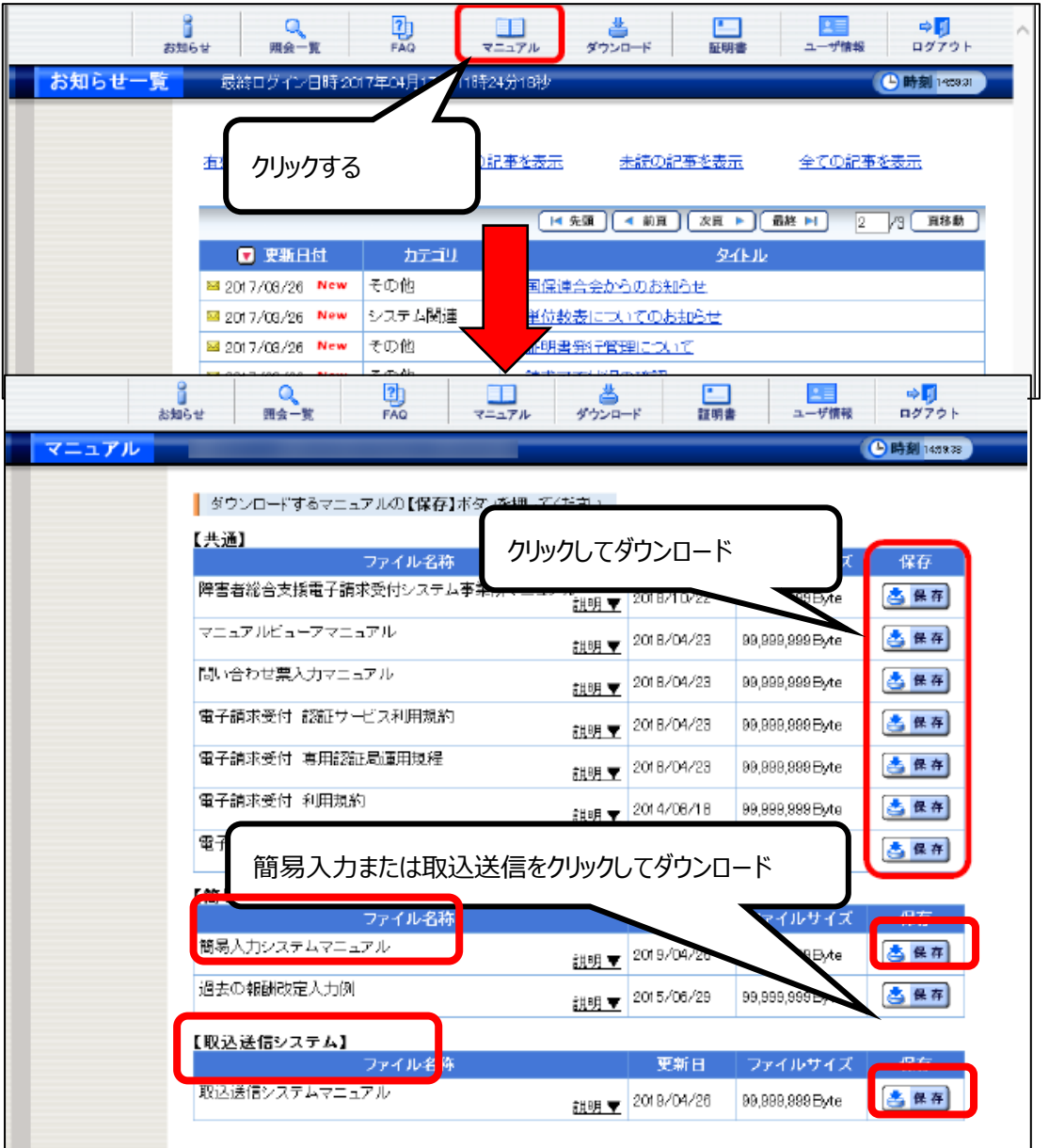

③ ダウンロードした 「電子請求受付システム 導入マニュアル(事業所編)」 を参照し、電子請求 受付システムの導入作業を行ってください。

導入作業終了後の請求事務については、セットアップした簡易入力システム、又は取込送信システ ムを利用して、請求情報の送信等を行います。操作方法の詳細については、各マニュアルを参照し てください。※本番の請求は「本番用」のID及びパスワードを使用します。

**3.かながわ自立支援給付費等支払システム各種マニュアル等の取得方法について** 各システムの利用にあたり必要となるマニュアルやツールは、以下の手順で取得して下さい。

かながわ自立支援給付費等支払システム

① 神奈川県国民健康保険団体連合会のホームページの「障害福祉サービス事業者のみなさまへ」 のページ[\(https://www.kanagawa-kokuho.or.jp/sienjigyo/index.html\)](https://www.kanagawa-kokuho.or.jp/sienjigyo/index.html) に掲載されているリンクから、以下のマニュアルを取得します。 ●かながわシステム概要マニュアル ●かながわシステム環境設定マニュアル

かながわ自立支援給付費等支払システム

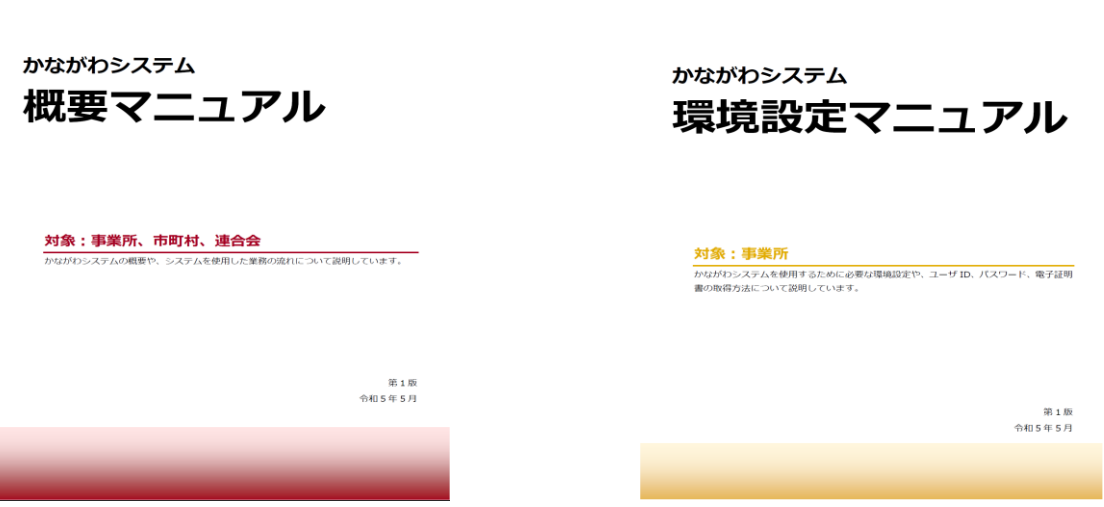

② ①で取得した「かながわシステム環境設定マニュアル」を基に、必要な設定を行っていただいた後、かな がわシステム[\(https://www.independence-support-kanagawa.jp/kkgswebapjg\)](https://www.independence-support-kanagawa.jp/kkgswebapjg)へ アクセスし、同封の「かながわ自立支援給付費等支払システム(ユーザID/パスワード)」を基に、 ログインします。**(環境設定を行い、電子証明書を PC に導入した状態でないと、 ログイン画面にアクセスがすることができません)**

### 1. ブラウザ (Microsoft Edge) を起動します。

### 2. アドレス欄に、かながわシステムの URL (https://www.independence-support-

### kanagawa.jp/kkgswebapjg)を入力し、Enter キーを押します。

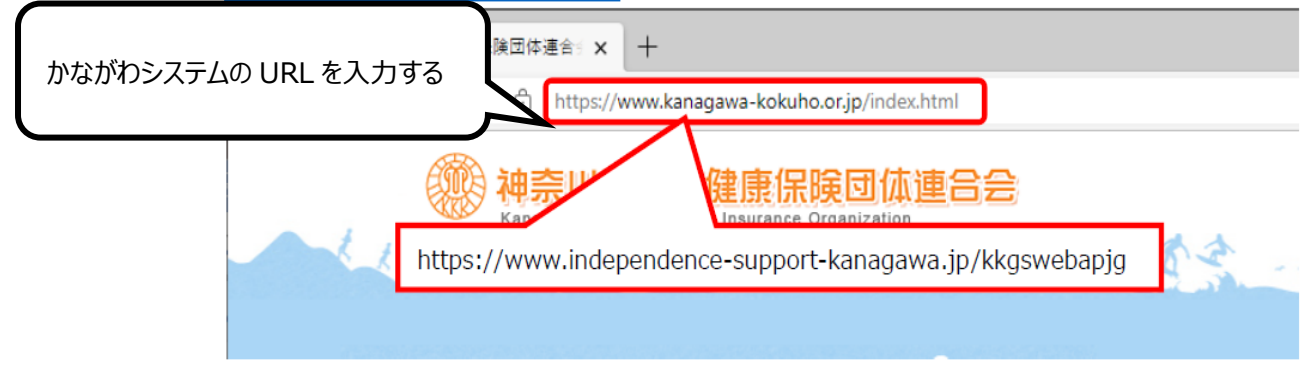

かながわシステムの URL にアクセスすると、証明書選択画面が表示されます。

3. 事業所番号 10 桁の証明書を選択し (1)、[OK] をクリックします (2)。

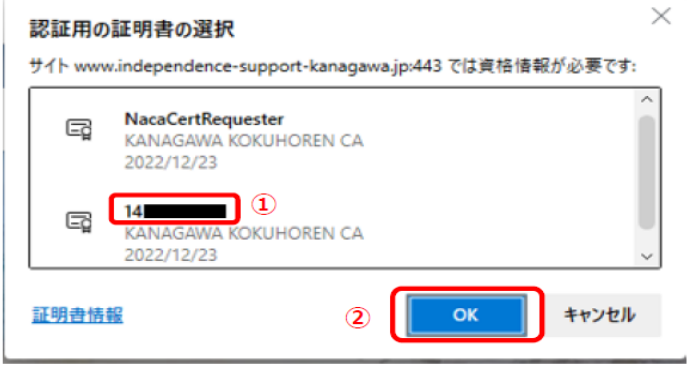

ログイン画面が表示されます。

4. ユーザ ID とパスワードを入力し (①)、[ログイン] をクリックします (2)。

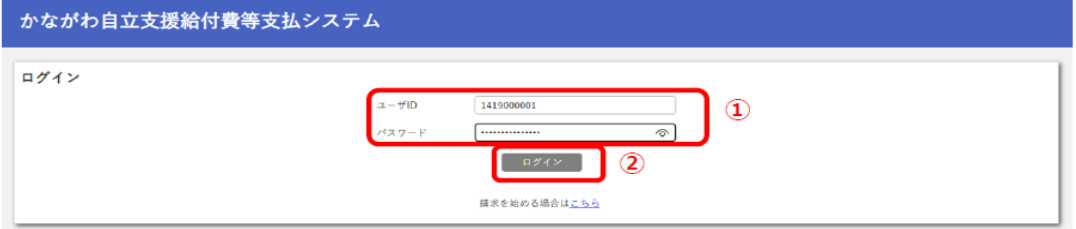

パスワード欄のアイコン の をクリックすると、入力しているパスワードの表示/非表示を切り換えられ ます(通常は、文字の代わりに●が表示されます)。正しくパスワードを入力できているか確認してか ら、「ログイン】をクリックしてください。

- ③ 「マニュアル等ダウンロード」のページから、以下のマニュアル、請求作成ツール等をダウンロードします。
	- ●かながわシステム操作マニュアル
	- ●請求情報作成ツール操作マニュアル
	- ●請求情報作成ツール

# 2. ダウンロードするファイル名 (リンク) をクリックします。

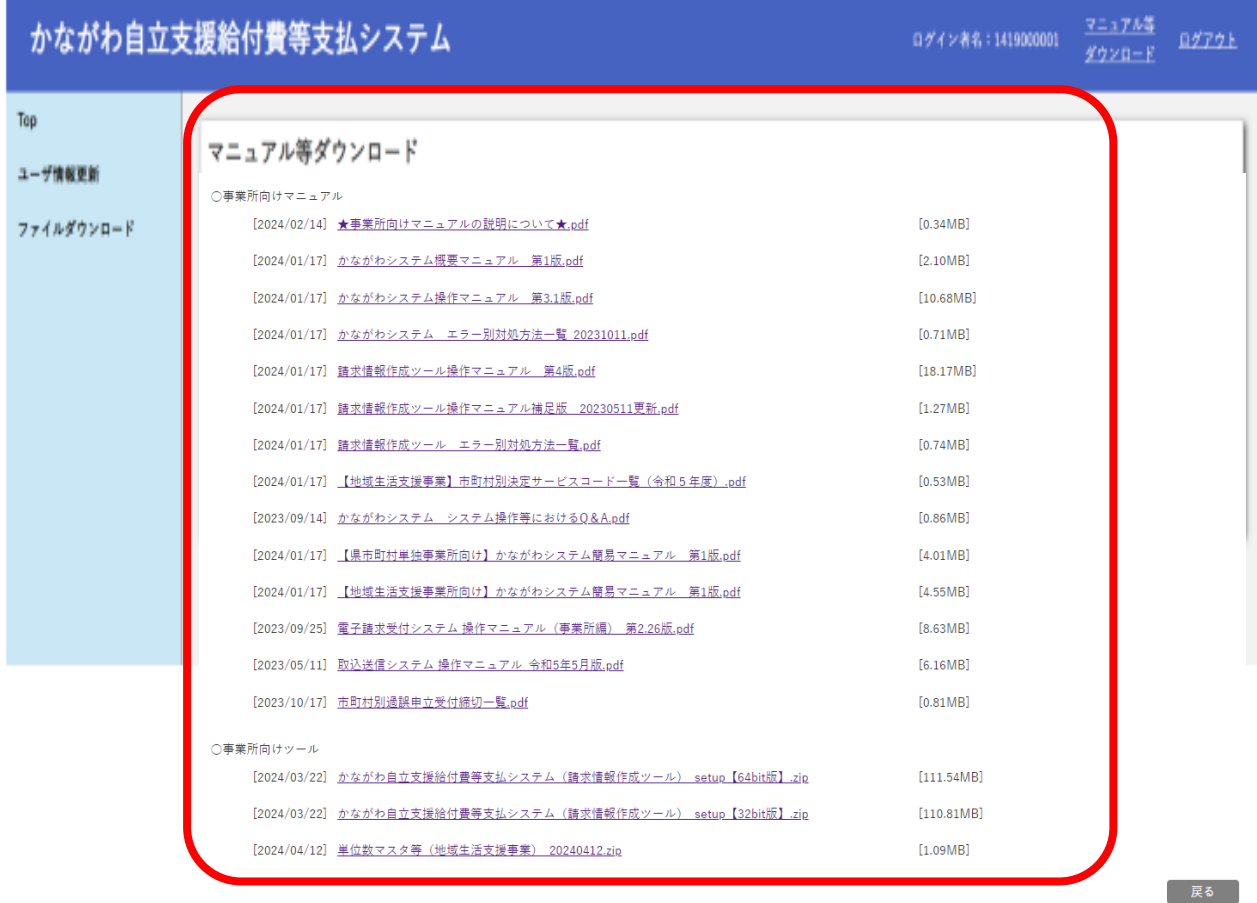

<お問い合わせ窓口>

神奈川県国民健康保険団体連合会障害者支援係 電話番号: 045-329-3416 お問い合わせ対応時間: 8:30~17:15 (土日祝日、年末年始を除く)